# **Displaying parameters and properties**

#### **On this page**

- [Ways to display parameters and properties](#page-0-0)
- [Displaying properties of a Constraint Parameter](#page-6-0)

 You can display [Constraint Properties](https://docs.nomagic.com/display/SYSMLP190SP2/Constraint+Property) with [Constraint Parameters](https://docs.nomagic.com/display/SYSMLP190SP2/Constraint+Parameter) , [Part Properties](https://docs.nomagic.com/display/SYSMLP190SP2/Part+Property) with ports (including deep nested ports), [Value Properties](https://docs.nomagic.com/display/SYSMLP190SP2/Value+Property), and other properties that have already been created in the model. This functionality is driven by stereotypes, which allow you to display properties on which [stereotyp](https://docs.nomagic.com/display/MD190SP2/Stereotype) [es](https://docs.nomagic.com/display/MD190SP2/Stereotype) have been applied. If you have applied your own [stereotypes](https://docs.nomagic.com/display/MD190SP2/Stereotype) for the elements (e.g., electrical, mechanical, optical), you can use those stereotypes when selecting the properties you want to display on the diagram pane.

**For more information about how to creating and applying custom stereotypes, see [UML Profiling and DSL Guide](http://docs.nomagic.com/display/MD190SP2/UML+Profiling+and+DSL+Guide).** 

This page contains the following information:

- [Ways to display parameters and properties](#page-0-0)
	- [Using the Display Parameters/Properties dialog](#page-0-1)
	- [Using the diagram toolbar and the shortcut menu](#page-3-0)
	- [Using the smart manipulator toolbar](#page-6-1)
- [Displaying properties of a Constraint Parameter](#page-6-0)

# <span id="page-0-0"></span>**Ways to display parameters and properties**

You can display ports and properties in the following ways:

- [Using the Display Parameters/Properties dialog](#page-0-1)
- [Using the diagram toolbar and the shortcut menu](#page-3-0)
- [Using the smart manipulator toolbar](#page-6-1)

### <span id="page-0-1"></span>**Using the Display Parameters/Properties dialog**

You can use the **Display Parameters/Properties** dialog to control how much of a structure should be displayed. The **Display Parameters/Properties** dialog opens automatically when creating a new [SysML Parametric Diagram](https://docs.nomagic.com/display/SYSMLP190SP2/SysML+Parametric+Diagram) for a [Block](https://docs.nomagic.com/display/SYSMLP190SP2/Block) or [Constraint Block](https://docs.nomagic.com/display/SYSMLP190SP2/Constraint+Block) element that owns parameters and properties. It can also be accessed and opened in the structure diagrams that have already been created. The **Display Parameters/Properties** dialog allows you to:

- Preview all [Constraint Parameters](https://docs.nomagic.com/display/SYSMLP190SP2/Constraint+Parameter), [Constraint Properties](https://docs.nomagic.com/display/SYSMLP190SP2/Constraint+Property), and other properties in one place.
- Manually or automatically select required parameters and properties you want to display.
- Manually or automatically choose deeply [nested](https://docs.nomagic.com/display/MD190SP2/Nesting+parts+that+are+association+ends) ports or/and properties you want to display.
- **Define layout options for properties.**
- Specify layout options for parameters.

The **Display Parts/Ports** dialog consists of the following:

- The Dialog toolbar allows you to show or hide additional information about listed elements.
- The Element tree displays all owned internal structure of the context [Block](https://docs.nomagic.com/display/SYSMLP190SP2/Block) or [Constraint Block.](https://docs.nomagic.com/display/SYSMLP190SP2/Constraint+Block)
- The Panel is a context-sensitive area that depends on the selected property from the Element tree. It allows you to batch select parameters/prope rties in the Element tree. You can select all, clear all, or choose properties by type, stereotype, or aspect.
- The Options area allows you to choose the layout of the selected properties and parameters when they appear in the diagram.

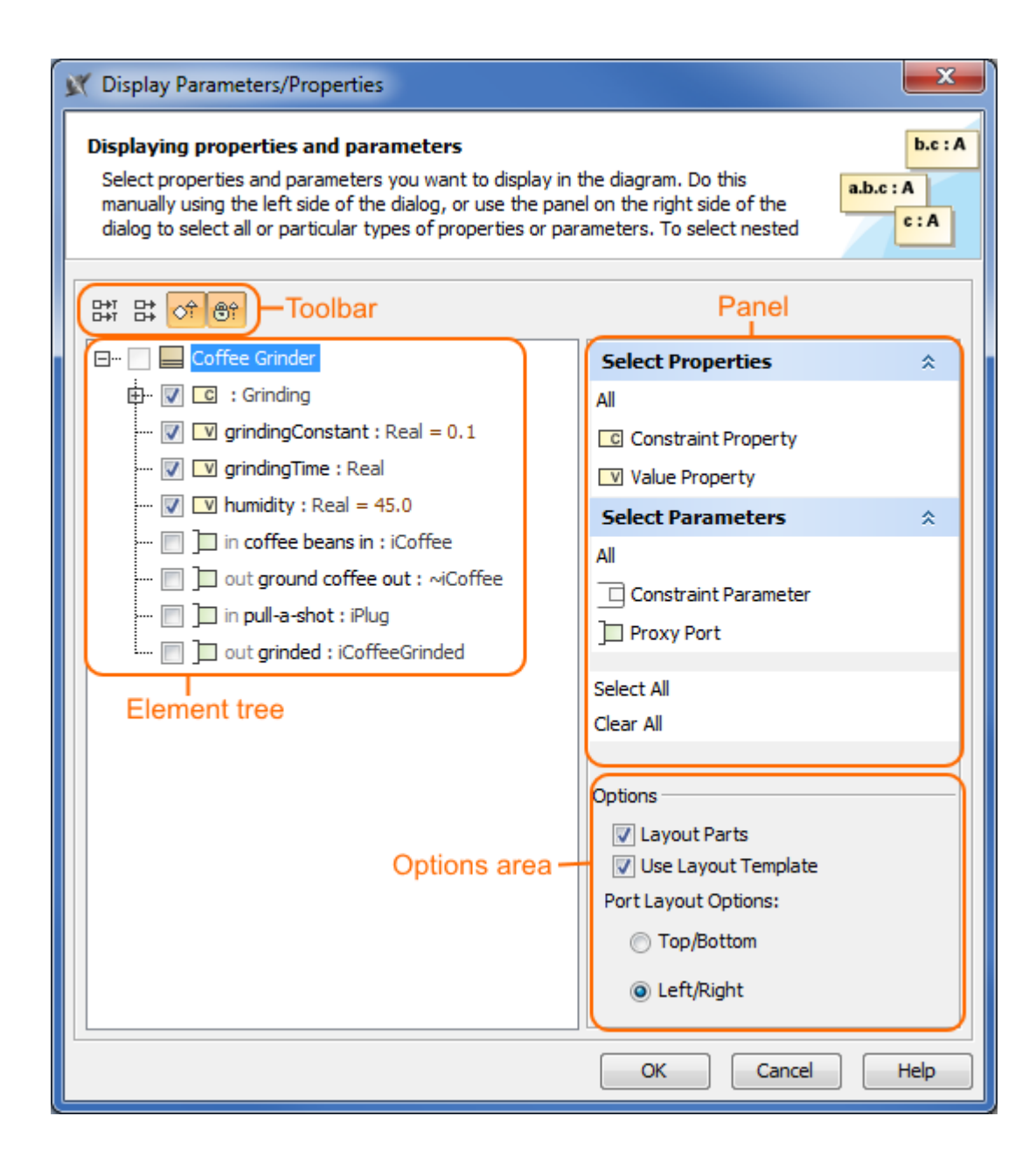

The following procedure outlines working with the **Display Parameters/Properties** dialog when you want to display required parameters and properties on the diagram pane.

To display parameters and properties using the **Display Parameters/Properties** dialog

- 1. Open the **Display Parameters/Properties** dialog:
	- When creating a new [SysML Parametric Diagram](https://docs.nomagic.com/display/SYSMLP190SP2/SysML+Parametric+Diagram), the dialog opens automatically.
	- When editing an already created [SysML Parametric Diagram,](https://docs.nomagic.com/display/SYSMLP190SP2/SysML+Parametric+Diagram) the dialog can be opened in the following ways:

- Select either a diagram frame or single/multiple element shapes, and, on the diagram toolbar, click **and choose Display Param eters/Properties** .

- Right-click either a diagram frame or single/multiple element shapes, and select **Display** > **Display Parameters/Properties** .

- 2. (Optional) Enable buttons from the **Display Parameters/Properties** dialog toolbar if you want to show or hide additional information about listed elements:
	- Click  $\stackrel{\leftrightarrow}{\leftrightarrow}$  to show the full path of elements.
- Click  $\frac{D+T}{D+T}$  to show the full types of elements.
- Click  $\circ$  to show the inherited elements.
- Click  $\bigoplus_{i=1}^{\infty}$  to show the inherited properties.
- 3. Choose the properties you want to display by using one or more of the following methods:

**Warning Warning If** some check boxes are inactive in the element list, those elements are already displayed in the diagram.

- Use the element tree located on the left side of the dialog:
	- Manually select individual check boxes one by one.
	- Select recursively nested elements by holding down the Shift key while selecting the corresponding check box for the element.

All [Constraint Parameters](https://docs.nomagic.com/display/SYSMLP190SP2/Constraint+Parameter) C, gt, h of the [Constraint Property](https://docs.nomagic.com/display/SYSMLP190SP2/Constraint+Property) typed by Grinding [Constraint Block](https://docs.nomagic.com/display/SYSMLP190SP2/Constraint+Block) are selected recursively by holding down the Shift key while selecting the corresponding check box from the element tree in the **Display Parameters/Properties** dialog.

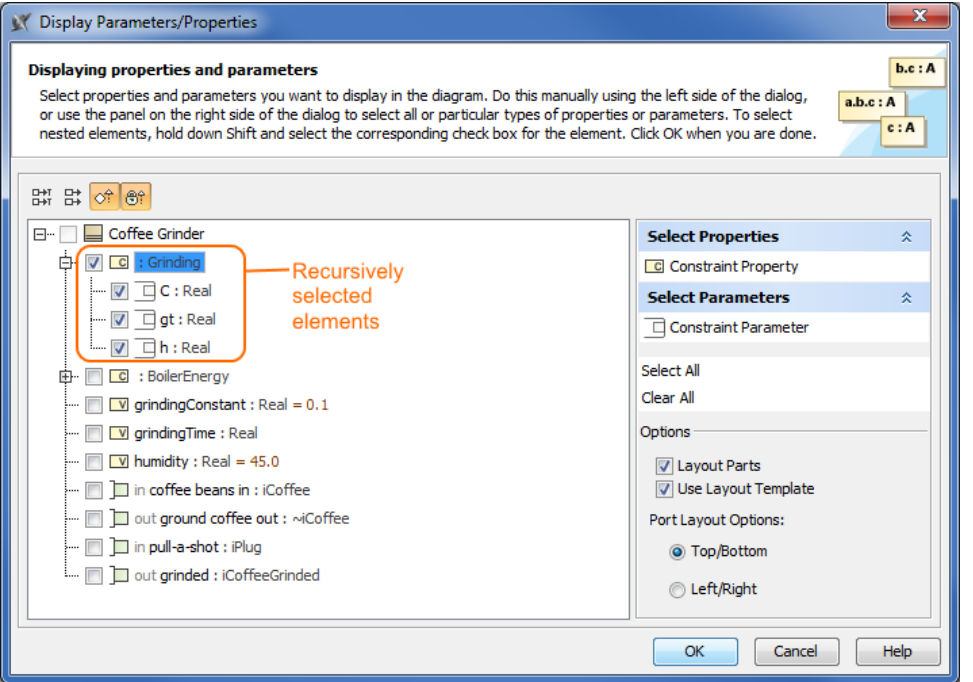

Use the context-sensitive panel located on the right side of the dialog:

- **Select Properties** group - displays all property types (including your own [stereotypes\)](https://docs.nomagic.com/display/MD190SP2/Stereotype) that are owned by the selected element from the element tree located on the left side of the dialog.

- **Select Parameters** group - displays all parameter types (including your own stereotypes) that are owned by selected element from the element tree located on the left side of the dialog.

- **Select All** - selects all check boxes that are expanded from the element tree located on the left side of the dialog.

- **Clear All** - clears all check boxes, including those that are collapsed (deep nested), from the element tree located on the left side of the dialog.

All [Constraint Parameters](https://docs.nomagic.com/display/SYSMLP190SP2/Constraint+Parameter) C, gt, and h of the [Constraint Property](https://docs.nomagic.com/display/SYSMLP190SP2/Constraint+Property) typed by Grinding [Constraint Block](https://docs.nomagic.com/display/SYSMLP190SP2/Constraint+Block) are selected in the element tree by using the **Select parameters** group in the context-sensitive panel of the **Display Parameters/Properties** dialog.

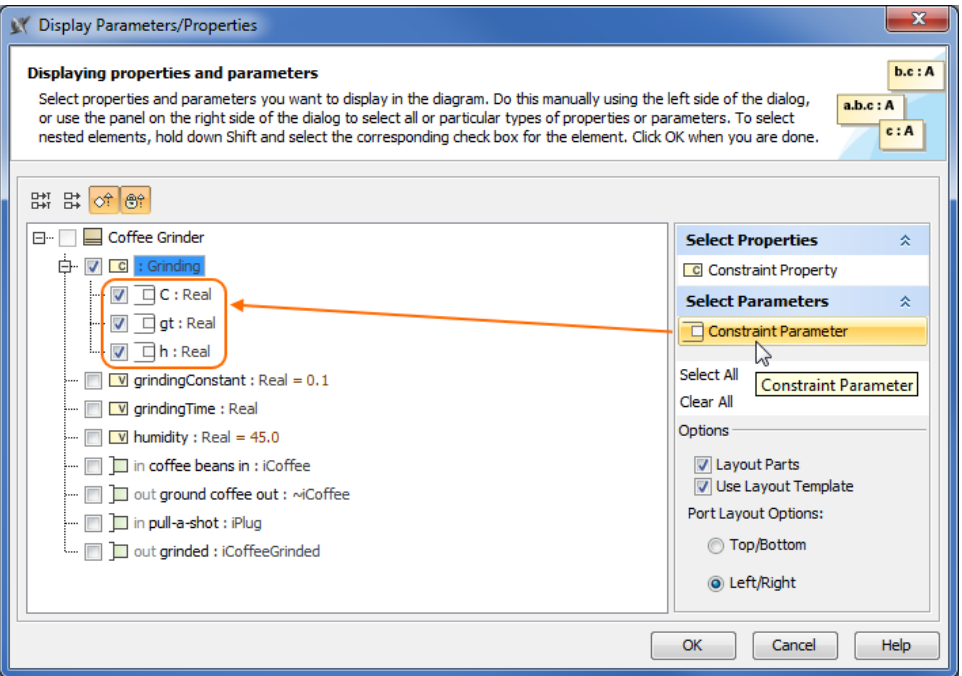

- 4. Specify the layout options in the **Options** area:
	- Properties layout: make sure the **Layout Parts** check box is selected; otherwise, the property shapes will not be arranged in the automatic layout.
	- Usage of layout template: make sure the **Use Layout Template** check box is selected; otherwise, the layout template will not be applied. To apply the layout template, check the **User Layout Template** box.If you leave this check box selected, the selection in the dialog works in this way: when selecting the Constraint Property, which is included in the layout template, all it's from the layout template are selected automatically.
	- Port/parameters layout on Part/Constraint Property shape:
	- **Top/Bottom** displays ports/parameters on the Part/Constraint Property shape from top to bottom.

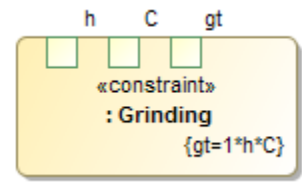

- **Left/Right** - displays ports/parameters on the Part/Constraint Property shape from left to right.

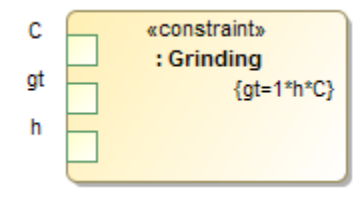

5. Click **OK**.

After applying the steps outlined above, all parameters and properties that were selected in the **Display Parameters/Properties** dialog are displayed on the diagram pane.

#### <span id="page-3-0"></span>**Using the diagram toolbar and the shortcut menu**

In the [SysML Parametric Diagram](https://docs.nomagic.com/display/SYSMLP190SP2/SysML+Parametric+Diagram) that have already been created, you can display [Constraint Parameters](https://docs.nomagic.com/display/SYSMLP190SP2/Constraint+Parameter), [Constraint Properties,](https://docs.nomagic.com/display/SYSMLP190SP2/Constraint+Property) or other properties and hide all Constraint Parameters by using the commands from:

- The **Display** button on the diagram toolbar.
- The **Display** command group under the shortcut menu.

You can also use the **Display** button and **Display** command group from the shortcut menu as their functions are identical. All those commands are interactive and depend upon the selection on the diagram pane. For example, if the Constraint Property shape is selected on the diagram pane, the menu contains only the commands that can be applied to the selected Constraint Property shape. If you select nothing in the diagram pane, the menu shows com mands that can be applied to the whole diagram.

These commands under the **Display** button and shortcut menu are comprised of elements that are still not displayed on the diagram according to their:

- Metatypes.
- Stereotypes.
- Types stereotypes.

The following procedures show:

- [How to display Constraint Parameters, Constraint Properties using the](#page-4-0) **Display** button.
- [How to display Constraint Parameters, Constraint Properties using the shortcut menu.](#page-4-1)
- [How to hide Constraint Parameters.](#page-5-0)

#### <span id="page-4-0"></span>To display Constraint Parameters, Constraint Properties using the **Display** button

1. Select either a diagram frame or single/multiple element shapes.

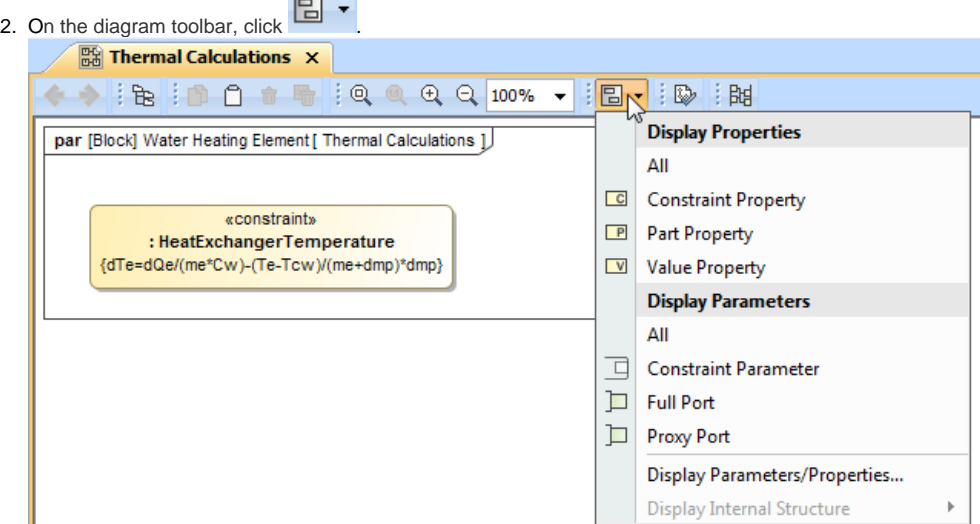

3. From the opened command menu, select the required properties or parameters:

- All Parameters that are available to display are listed under the **Display Parameters** command group.

**If nothing is selected on the diagram pane, the Display Parameters command group will contain commands that allow you to display two** levels of structure: Constraint Parameters are displayed on the diagram frame and on the first level Constraint Properties.

- All properties that are available to display are listed under the **Display Properties** command group.

After selecting the required command from the **Display** button, the appropriate properties and parameters are displayed on the diagram pane.

<span id="page-4-1"></span>To display parameters, properties using the shortcut menu

1. Right-click either the diagram pane or single/multiple element shapes.

2. From the shortcut menu, select the **Display** command group.

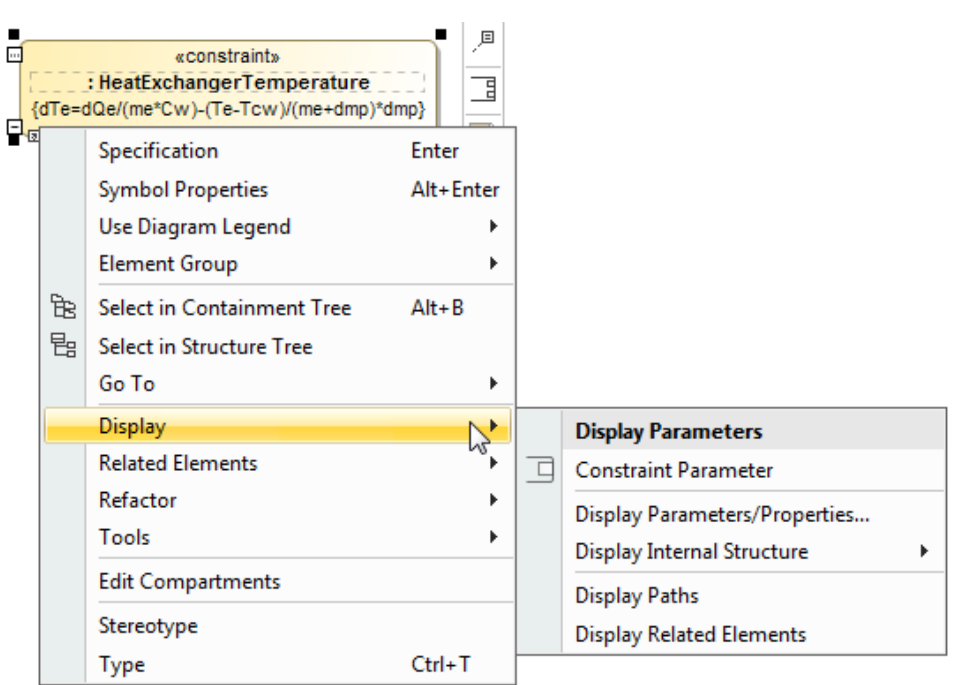

3. From the opened command menu, select the required parameters:

- All parameters that are available to display are listed under the **Display Parameters** command group.

Important<br>**In himpility** is selected on the diagram pane, the Display Parameters command group allows you to display two levels of structure: ports are

m frame and on the first level parts

 - All properties that are available to display are listed under the **Display Properties** command group. After selecting the required command from the **Display** command menu, the appropriate properties and parameters are displayed on the diagram pane.

#### <span id="page-5-0"></span>To hide [Constraint Parameters](https://docs.nomagic.com/display/SYSMLP190SP2/Constraint+Parameter)

- Select either a diagram pane or any number of [Constraint Property](https://docs.nomagic.com/display/SYSMLP190SP2/Constraint+Property) shapes. On the diagram toolbar, click **and choose Hide All and choose Hide All Parameters**.
- Right-click either a diagram pane or any number of Constraint Property shapes. Select **Display** > **Hide All Parameters**. After selecting the command, the parameters of the selected shape will be hidden from the diagram pane. However, they will not be removed from the model.

**Warning Warning**<br>**Higher Hide All Parameters** command does not appear, the selection or diagram does not contain any parameters that can be hidden.

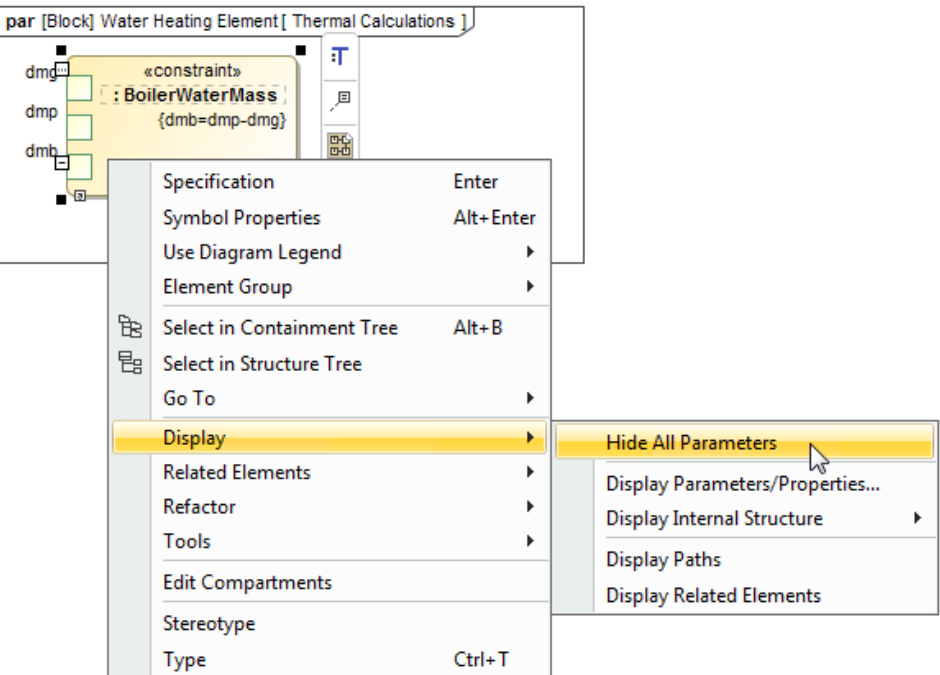

## <span id="page-6-1"></span>**Using the smart manipulator toolbar**

When the [Constraint Properties](https://docs.nomagic.com/display/SYSMLP190SP2/Constraint+Property) are already displayed on the [SysML Parametric Diagram,](https://docs.nomagic.com/display/SYSMLP190SP2/SysML+Parametric+Diagram) you can display their [Constraint Parameters](https://docs.nomagic.com/display/SYSMLP190SP2/Constraint+Parameter) using the **Display All Parameters** button from the smart manipulator toolbar. Follow the steps below to learn how to display Constraint Parameters of a selected Constraint Property shape.

To display Constraint Parameters on Constraint Property shape

- 1. Select the Constraint Property shape or a diagram frame.
- 2. From the smart manipulator toolbar, click  $\frac{1}{\sqrt{2}}$ .

All first level Constraint Parameters are displayed on the selected Constraint Property shape.

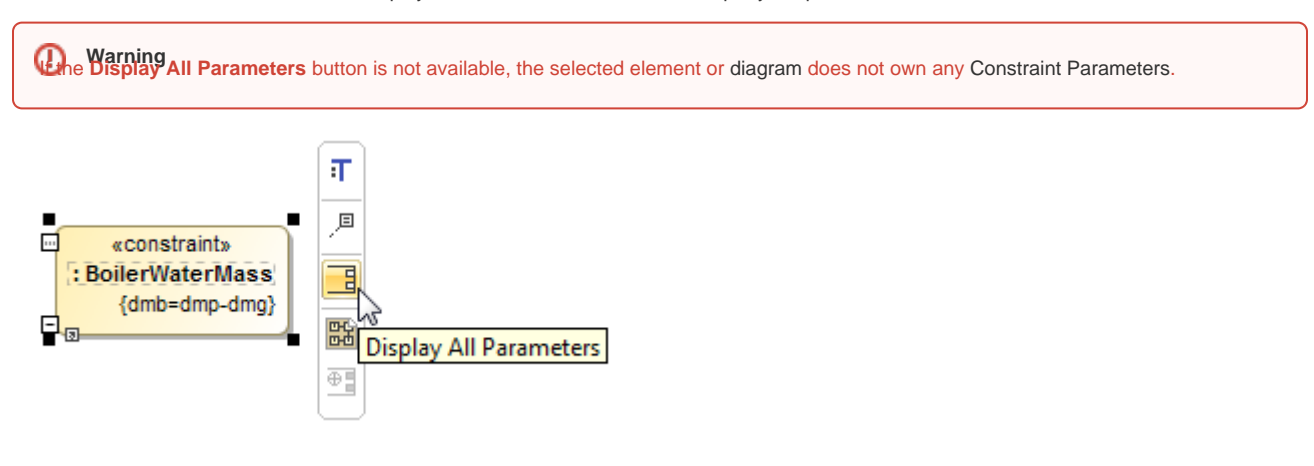

After completing the steps outlined above, the [Constraint Property](https://docs.nomagic.com/display/SYSMLP190SP2/Part+Property) with all its [Constraint Parameters,](https://docs.nomagic.com/display/SYSMLP190SP2/Constraint+Parameter) and/or [Part Properties](https://docs.nomagic.com/display/SYSMLP190SP2/Part+Property) with ports (including deep nested ports), [Value Properties](https://docs.nomagic.com/display/SYSMLP190SP2/Value+Property) can be displayed on the [SysML Parametric diagram](https://docs.nomagic.com/display/SYSMLP190SP2/SysML+Parametric+Diagram).

## <span id="page-6-0"></span>**Displaying properties of a Constraint Parameter**

If you display properties of a [Constraint Parameter](https://docs.nomagic.com/display/SYSMLP190SP2/Constraint+Parameter), all properties of its type will be displayed inside the Constraint Parameter shape and [Part Property](https://docs.nomagic.com/display/SYSMLP190SP2/Part+Property) compartments will be enabled for that parameter.

- 1. Select a Constraint Parameter shape whose type has properties.
- 2. Do one of the following:
	-
	- On the diagram toolbar, click **.........** From the shortcut menu, point to the **Display** command group.
- 3. Select the required properties to display.

The properties are displayed inside the Constraint Parameter shape. Part Property compartments are enabled for the Constraint Parameter.

#### **Related pages**

- [SysML Parametric Diagram](http://docs.nomagic.com/display/MD190SP2/Stereotype#Stereotype-Applyingastereotype)
- [Creating Constraint Parameters automatically](https://docs.nomagic.com/display/SYSMLP190SP2/Creating+Constraint+Parameters+automatically)
- [Applying Stereotypes](https://docs.nomagic.com/display/MD190SP2/Stereotype)
- [Displaying elements](https://docs.nomagic.com/display/MD190SP2/Displaying+elements)
- [Property path notation](https://docs.nomagic.com/display/SYSMLP190SP2/Property+path+notation)

#### **Sample model**

The model used in the figures of this page is the **Coffee Machine** sample model that comes with Cameo Simulation Toolkit plugin. To open this sample do one of the following:

- Download [CoffeeMachine.mdzip.](https://docs.nomagic.com/download/attachments/42579152/CoffeeMachine.mdzip?version=1&modificationDate=1481203446468&api=v2)
- Find in modeling tool <modeling tool installation directory>lsam ples\simulation\CoffeeMachine.mdzip.